平成 29 年 7 月 12 日

国立高等専門学校機構 情 報 推 進 室

# Office365 の「グループ」について(依頼)

現在、皆様が利用されている Office365 中の機能「グループ」(※1)について適切ではないと思われる公開 設定を発見しました。本件について以下のとおり依頼します。

グループの作成時に「公開(パブリックグループ)」(※2)が作成されている事例がありました。 今後、「公開(パブリックグループ)」の作成は行わないでください。

8月1日時点で「公開」となっているグループは、全て削除しますので、7月末までに、以下のいずれ かの対応を行ってください。

① 「非公開(プライベートグループ)」に設定変更を行う

② 必要な共有ファイルをローカルに引上げる

## 手順1:公開グループ(パブリックグループ)になっているか確認方法

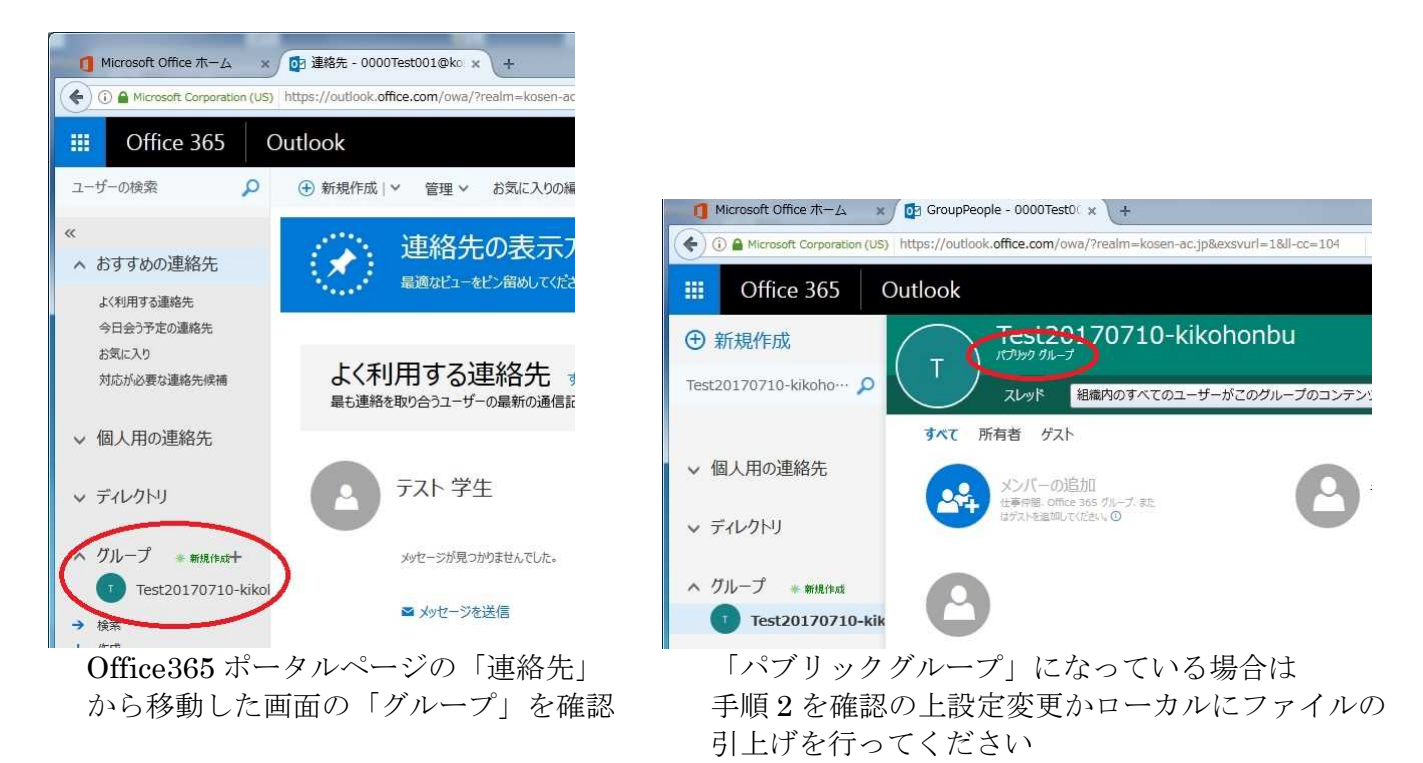

- (※1) 「グループ」とは Office365 中にあるグルーピング機能で、メーリングリスト、共有ファイル保 存、などの機能を有しています。
- (※2) 「公開(パブリックグループ)」の設定を行うと、高専機構外には共有されませんが、高専機構 Office365 に登録された全ユーザーにファイルが共有されます。

## 手順2:「グループ」の「公開」を「非公開」に設定変更する方法 (本手順を実行できるのはグループの所有者(管理者)のみ)

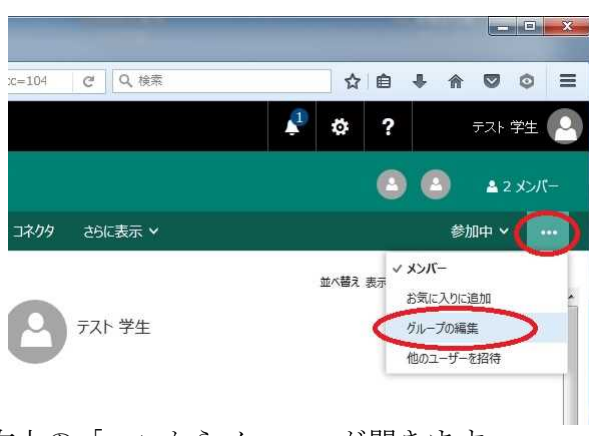

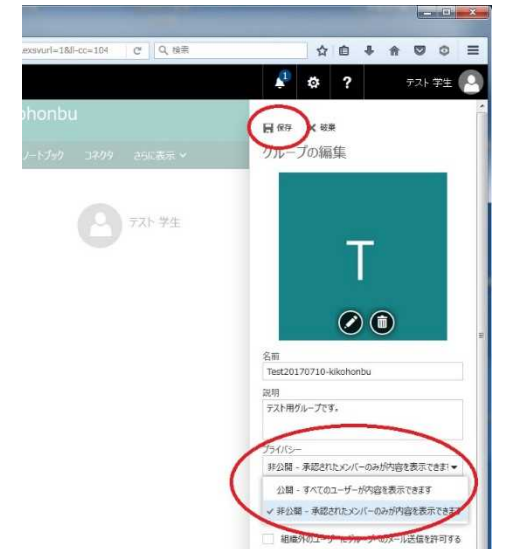

右上の「…」からメニューが開きます。 「プライバシー」の選択で「公開」「非公開」 「グループの編集」を選択してください。 が選べます。「非公開」にしてください。 設定後は上部の「保存」を選択してください。

#### 参考1: 所有者の不在「グループ」が見つかった場合

自身の所属しているグループで、グループの所有者(管理者)がいない場合 手順1:必要なファイルをローカルに引上げてください。 手順2:手順1完了後に、Office365担当教職員に連絡してください。(そのグループを削除します)

#### 参考2:今後「グループ」を作る際の注意点

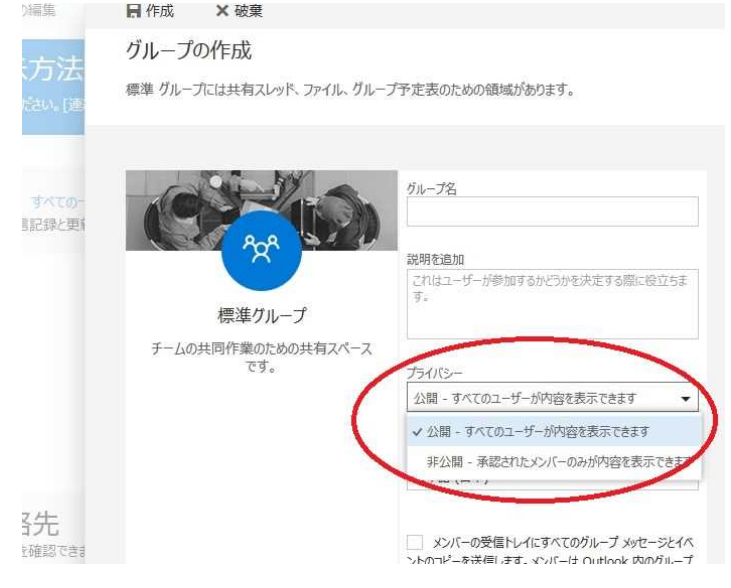

グループを作成する際は、初期設定が「公開」になっています。 作成の際は、必ず「非公開」を選択してください。